# **Configuring the Linksys WRT54G v8.0**

Logging In | Setup Tab | Wireless Tab - Basic | Wireless Tab - Security

Security Tab | Administration Tab

### **Logging in to the Linksys WRT54G v8.0**

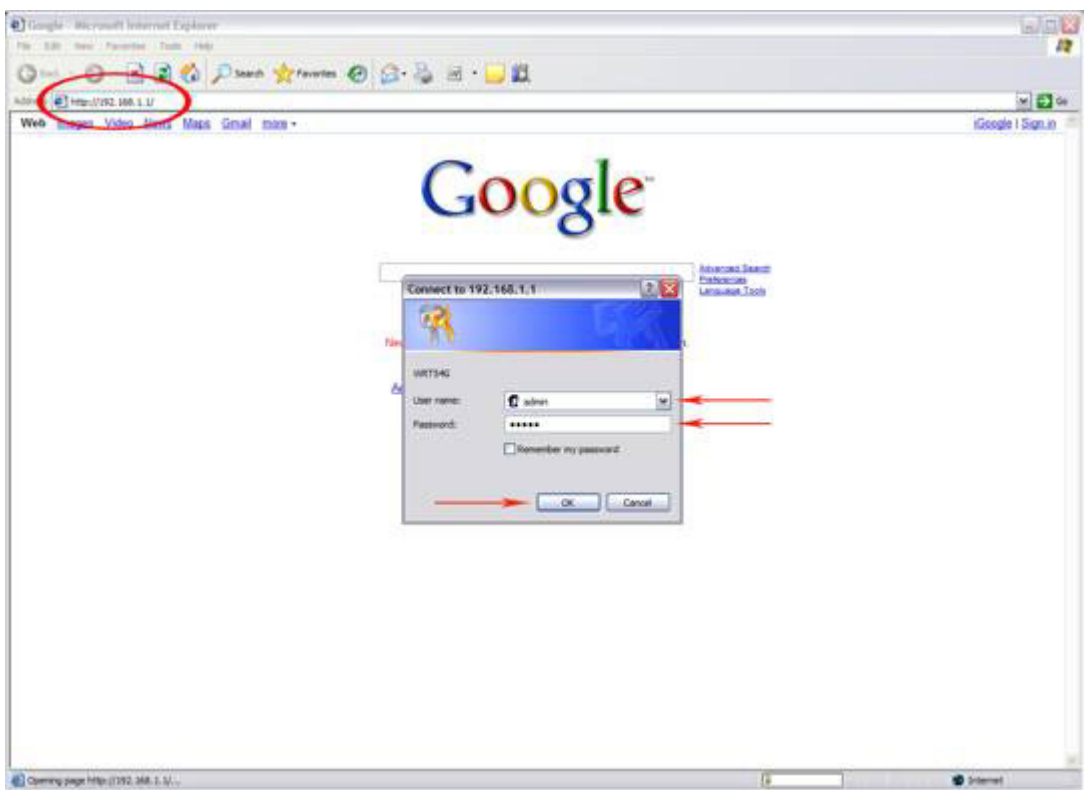

Open your browser and in the address bar type in **192.168.1.1** Username: **admin** Password: **admin**

### **Setup Tab - Under Basic Setup:**

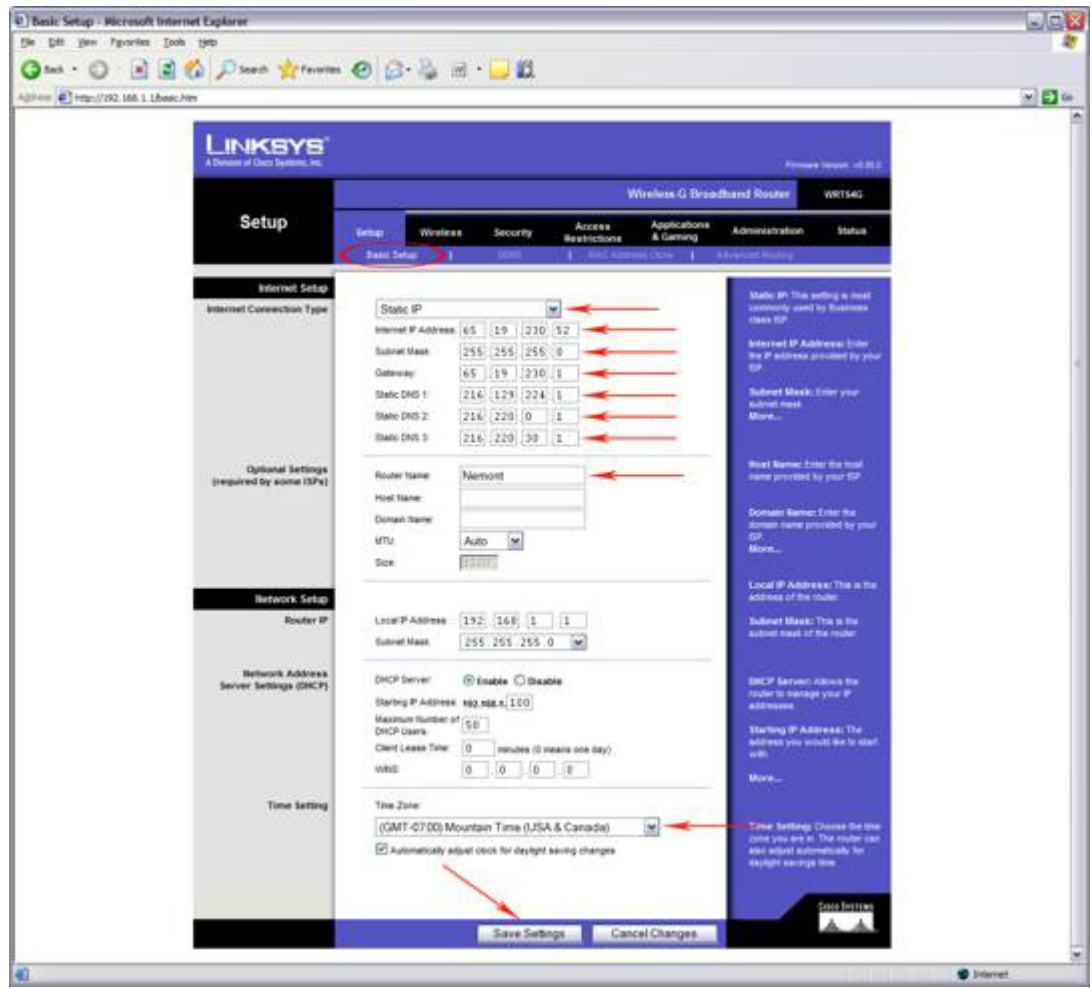

Change the Internet Connection Type to: **Static IP**

Add your Internet IP Address: **IP ASSIGNED BY NEMONT** Add your Subnet Mask: **SUBNET MASK ASSIGNED BY NEMONT** Add your Gateway: **GATEWAY ASSIGNED BY NEMONT** Add your DNS1: **216.129.224.1** Add your DNS2: **216.220.0.1** Add your DNS3: **216.220.30.1**

Change the Router Name to: **YOUR NAME** Change the Time Zone to: **YOUR CURRENT TIME ZONE** Click **Save Settings** then click **Continue** on the next page.

### **Wireless Tab - Under Basic Wireless Settings:**

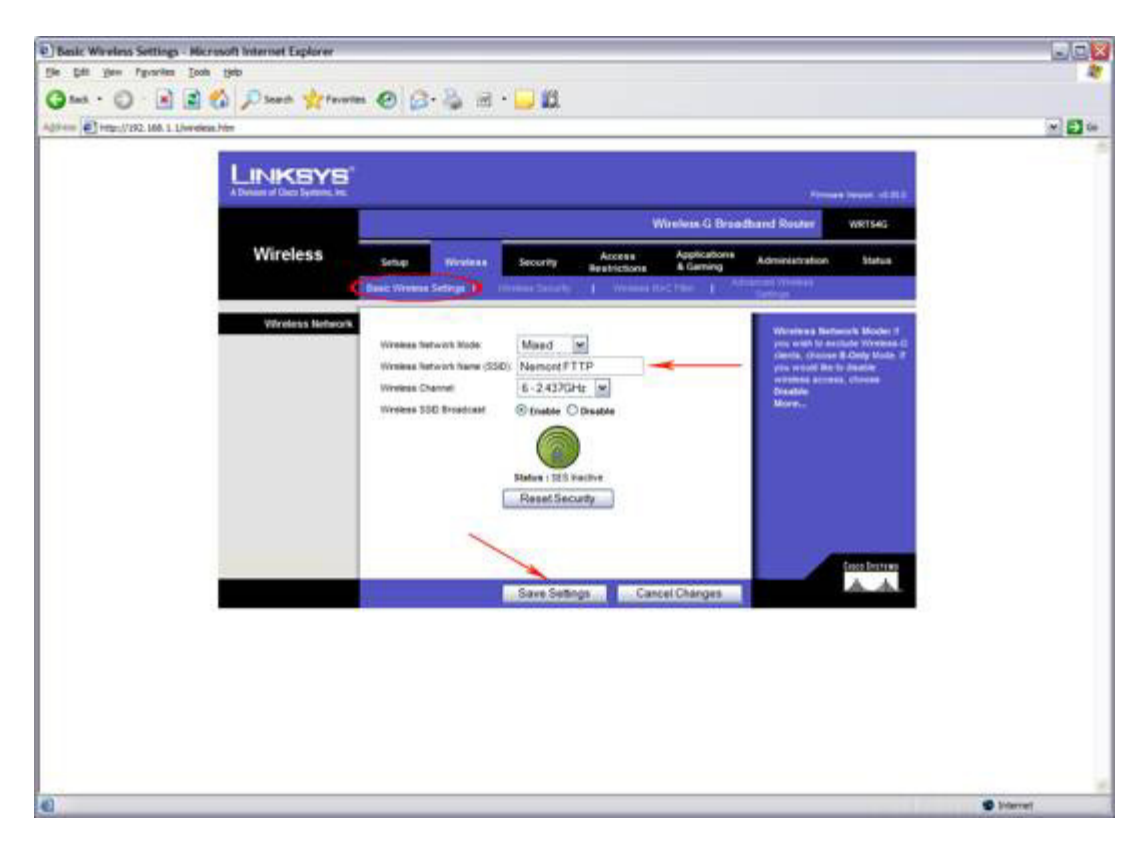

Change Wireless Network Name (SSID) to: **CUSTOMER NAME** Click **Save Settings** then click **Continue** on the next page.

#### **\*\*\*\*\*\* NOTE \*\*\*\*\***

If you are programming the modem via wireless instead of Ethernet, please refer to the following instructions:

Once you change the SSID name to something else, you will have to reconnect to the wireless network via the new SSID name. This will also require you to log back in with the username and password in the above steps.

### **Wireless Tab - Under Wireless Security:**

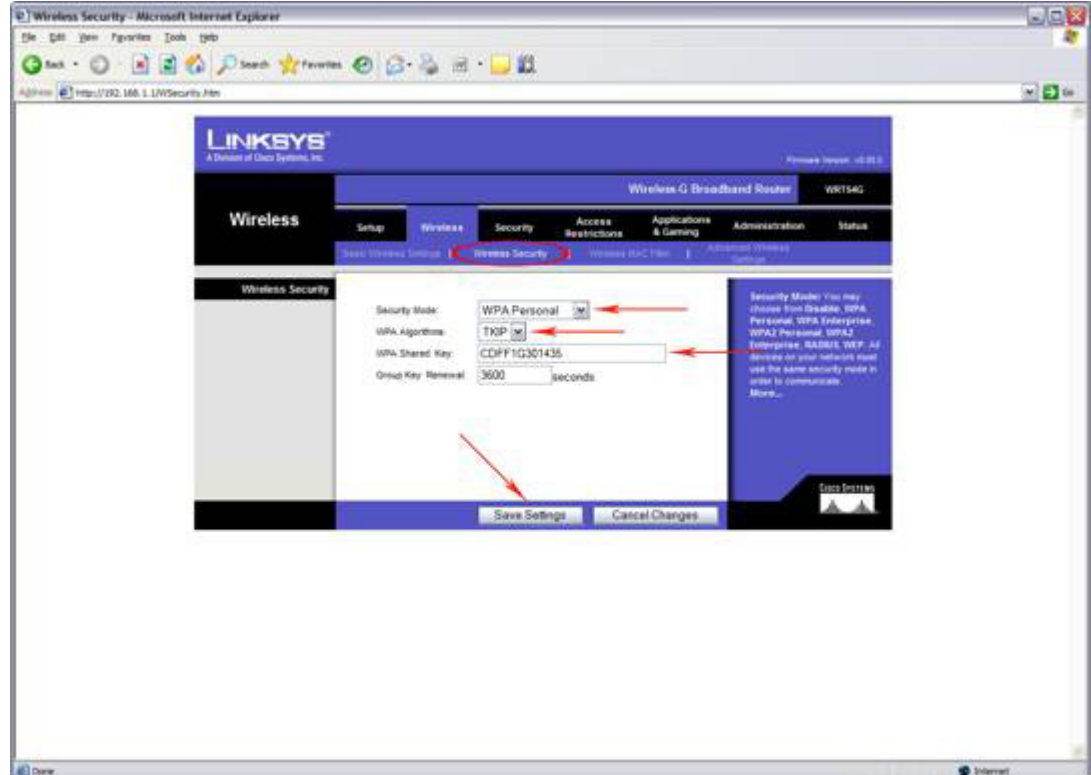

Change Security Mode to: **WPA PERSONAL** Change WPA Algorithm to: **TKIP** Change WPA Shared Key to: **SERIAL NUMBER ON THE BOTTOM OF THE LINKSYS \*\*\*\*\* (NOT MAC ADDRESS) \*\*\*\*\***

Click **Save Settings** then click **Continue** on the next page.

## **Security Tab - Under Firewall:**

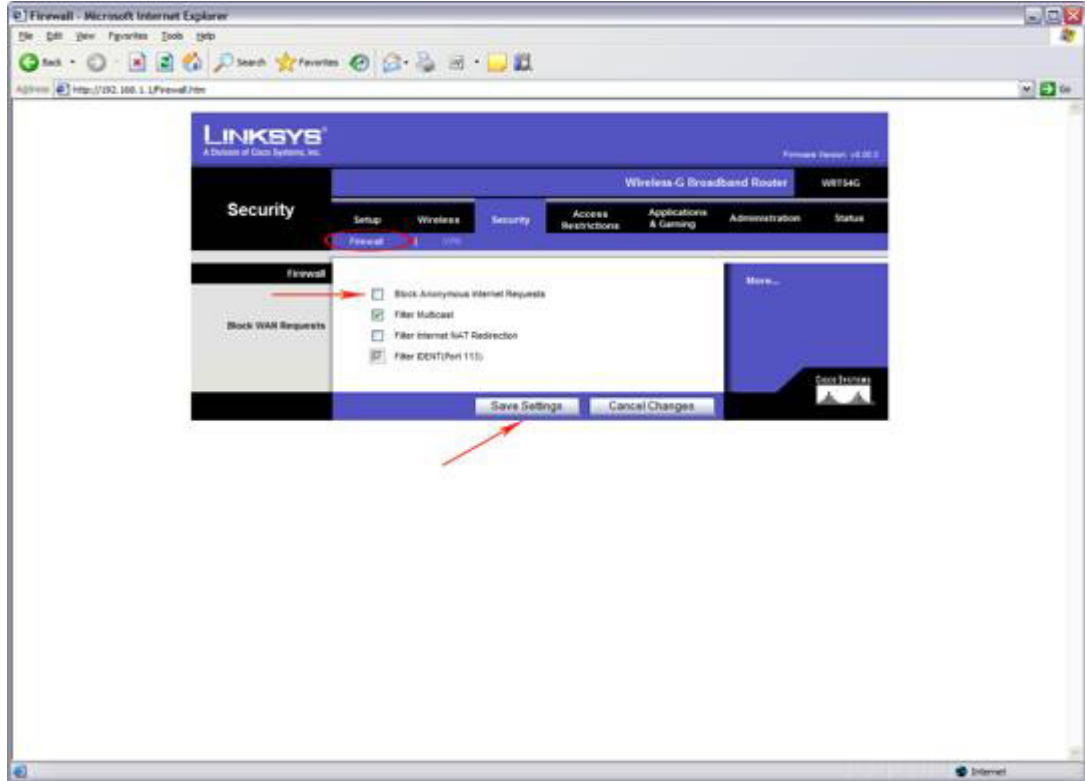

**Uncheck** the box labeled: **Block Anonymous Internet Requests** Click **Save Settings** then click **Continue** on the next page.

### **Administration Tab - Under Management:**

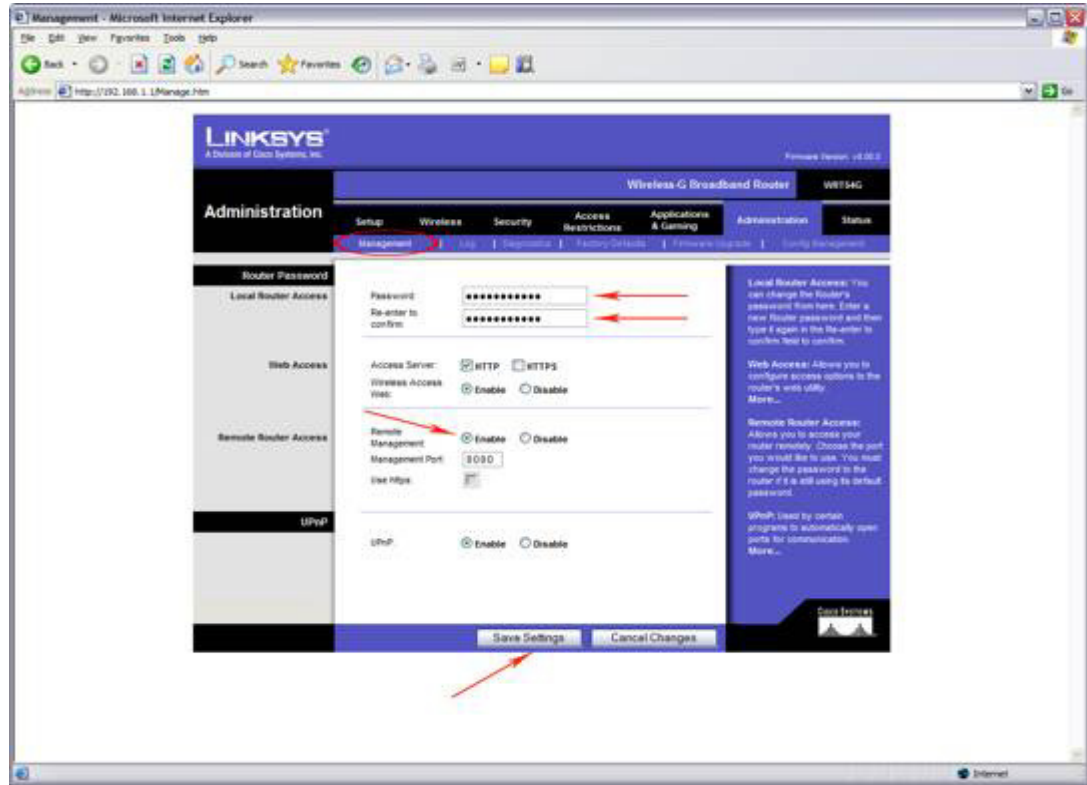

Change the Password to: **nemontadmin**

Change the Re-Enter to Confirm Password to: **nemontadmin**

Change Remote Management to: **Enabled** Make sure Management Port is defaulted to: **8080**

Click **Save Settings** then click **Continue** on the next page.

Congratulations, you are done setting up basic settings on your new Linksys WRT54G version 8.0.

#### **\*\* NOTE \*\***

If you have your own network, you will need to contact technical support for assistance with getting it on FTTP if it does not work after adding your network to our Linksys. If the you have a Linksys of your own please contact technical support once our Linksys is up and working.